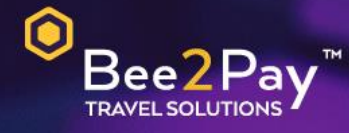

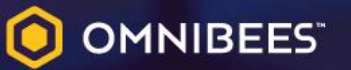

## PASSO A PASSO Solicitação Credencial E-commerce

Agosto 2022

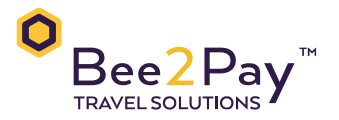

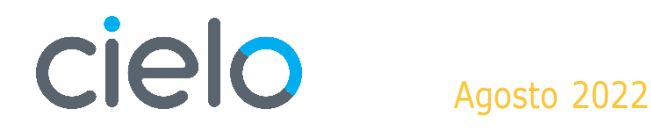

## **Passo a Passo – Solicitação Credencial E-commerce**

O Bee2Pay estará conectado com o seu hotel através da credencial de E-commerce.

Abaixo descrevemos o passo a passo para solicitar a sua credencial a CIELO.

• Através do SITE:

Acesse o portal da CIELO através do site [www.cielo.com.br.](http://www.cielo.com.br/)

Selecione a opção E-commerce:

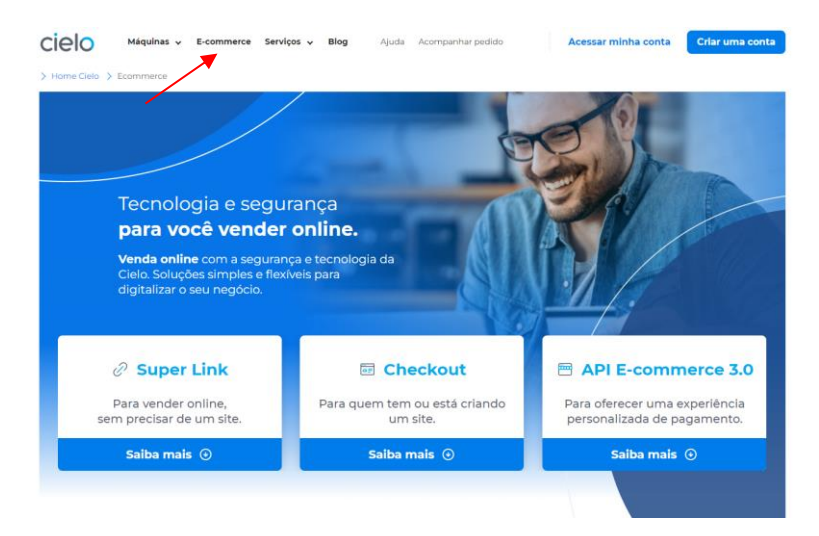

## Escolha a opção API 3.0 conforme abaixo:

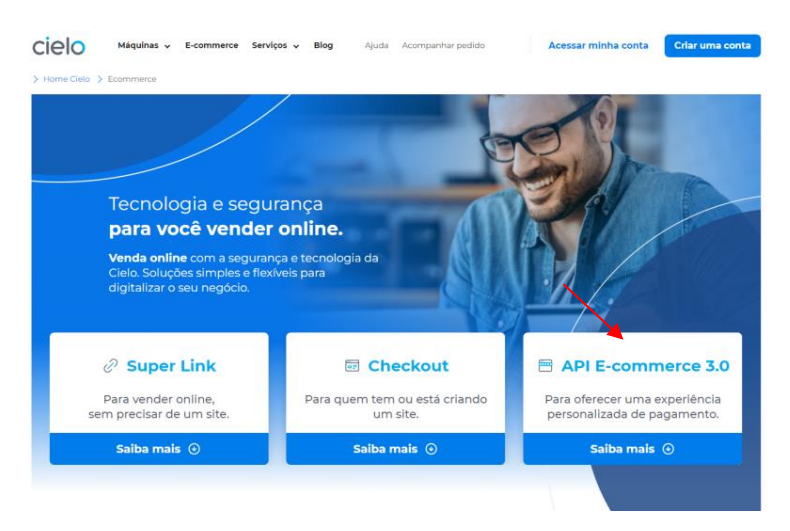

## Preencha com os seus dados:

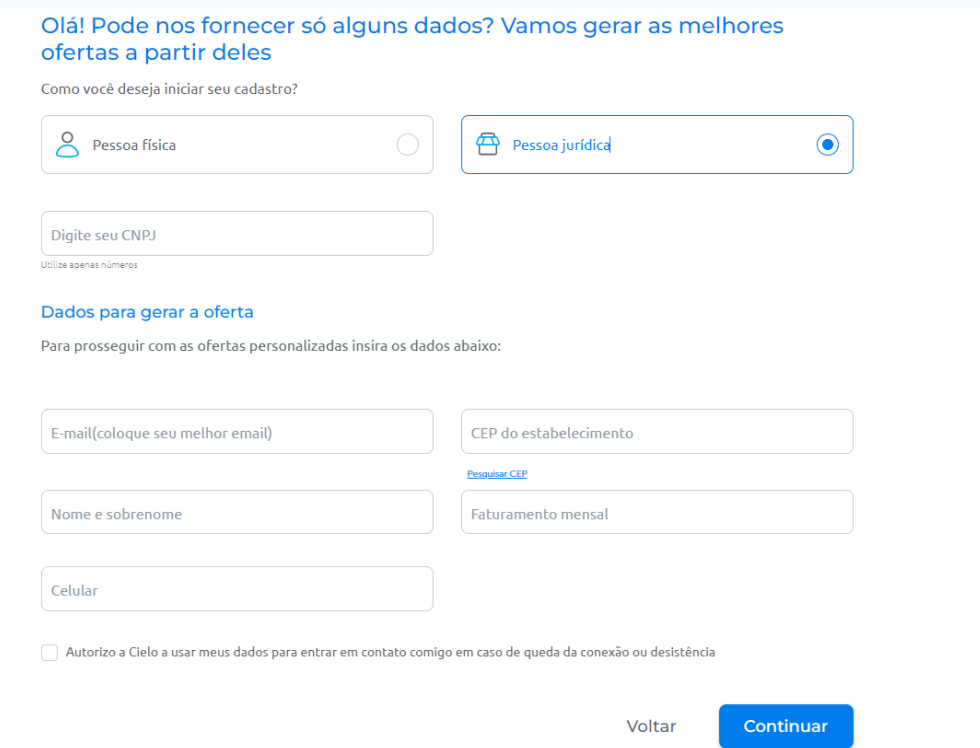

Será enviado um e-mail pela CIELO com o passo a passo para pegar as credenciais:

• Através da Central de Atendimento CIELO:

A solicitação deve ser feita somente pelo usuário master.

Telefone 4002-9700, opção 3. Será necessária confirmação de dados:

- CNPJ
- Razão social
- Nome fantasia
- Endereço de cadastro
- Nome completo do usuário Master
- Endereço de cadastro
- Domicílio bancário

• Enviar a equipe Bee2Pay através do e-mail [servicedesk@bee2pay.com:](mailto:servicedesk@bee2pay.com)

- Merchant ID
- Merchant Key

• Em caso de dúvidas na plataforma CIELO entrar em contato no número 4002 5472.

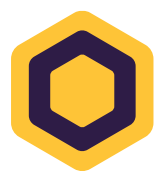